# ANPIC簡単操作ガイドLINE・アプリ編

三重大学 ANPICサイト 三重大学 ANPICサイト<br>https://anpic-mie-u.jecc.jp/mie-u/ QRコード<br>回帰郷

# 201709

初度する

H2完1.力(L

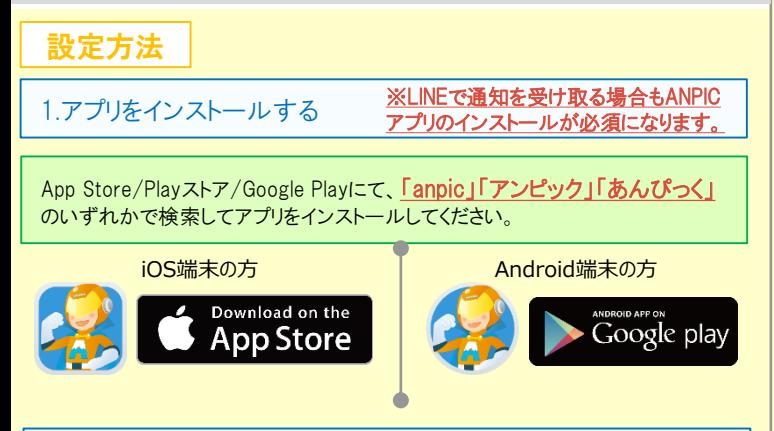

# 2.アプリを起動し、ログインする

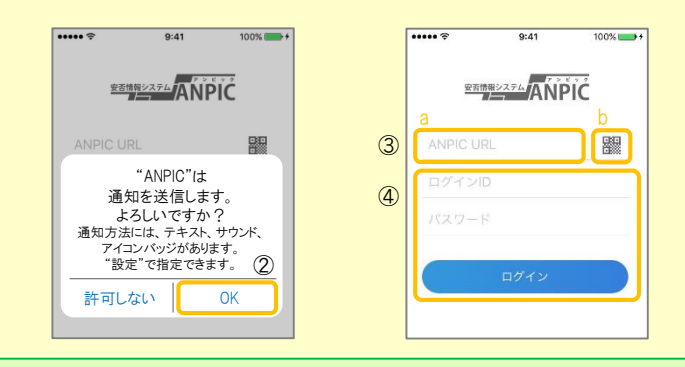

- ①インストールしたアプリのアイコンをタッチして、起動する。 ②起動後、プッシュ通知許諾確認メッセージが表示されたら、「OK」や「許可」 などで、通知を許可する。
- ③a.本資料上部に記載のANPICサイトのURLを直接入力する。 または
- b. || アイコンをタッチし、カメラで本資料上部に記載のQRコードを読み込む。 ※カメラの使用許諾確認メッセージが表示された場合、「OK」などで [許可] をしてください。
- ※QRコードは、ログイン画面下部「QRコード」やログイン後のメニュー下部 「QRコード」からも表示できます。
- (4) 本資料上部に記載のログインIDとパスワードを入力し、「ログイン」ボタンより ログインする。

※パスワードを忘れた場合、新しいパスワードを再発行するため、管理者に お申し出ください。

★一度ログアウトすると、次回のアプリ起動時にURL、ログインID、パスワードの 入力が必要になります。 ★機種変更をしたら、URL、ログインID、パスワードを再登録してください。

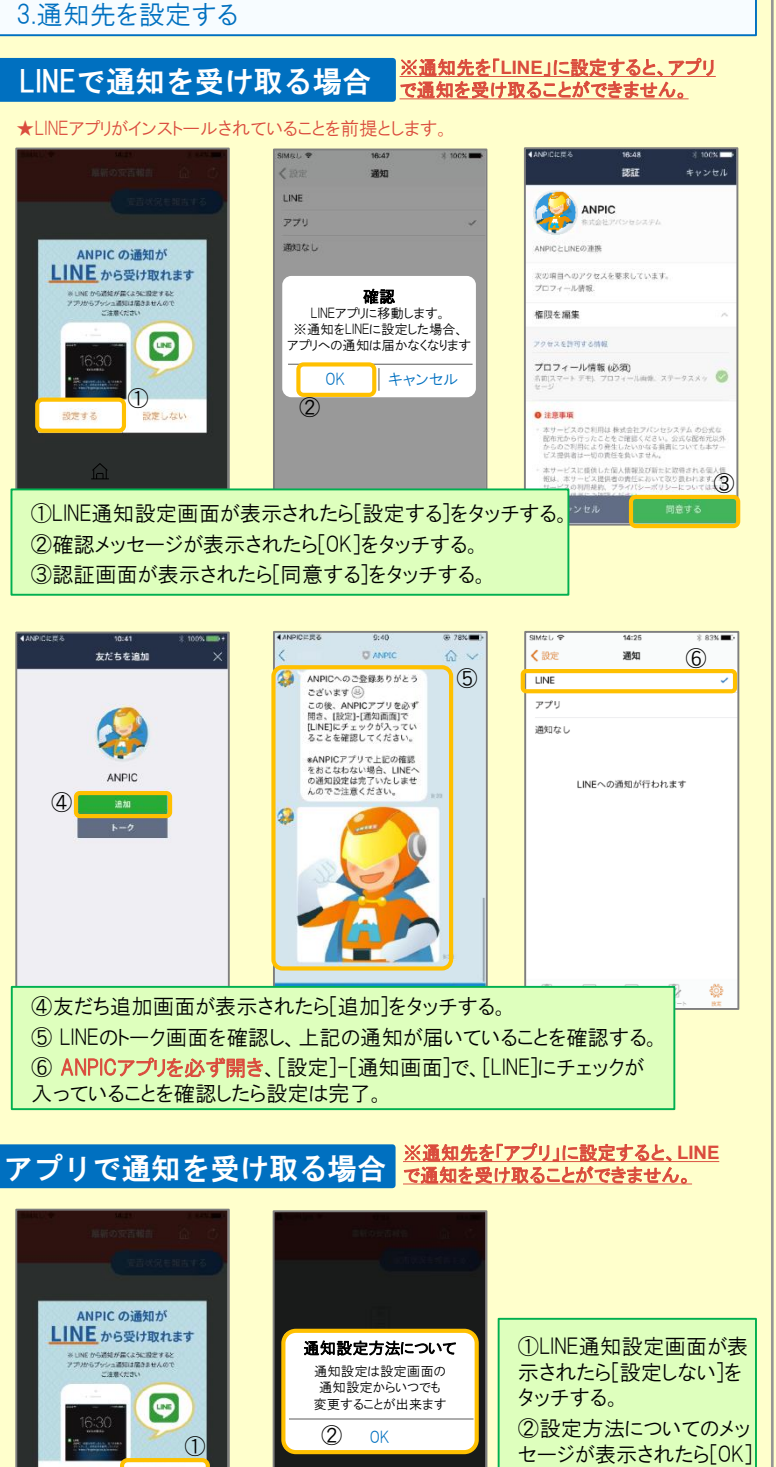

をタッチする。

●パスワードを編集する

# 4.WEBサイトにアクセスし、テスト送信する

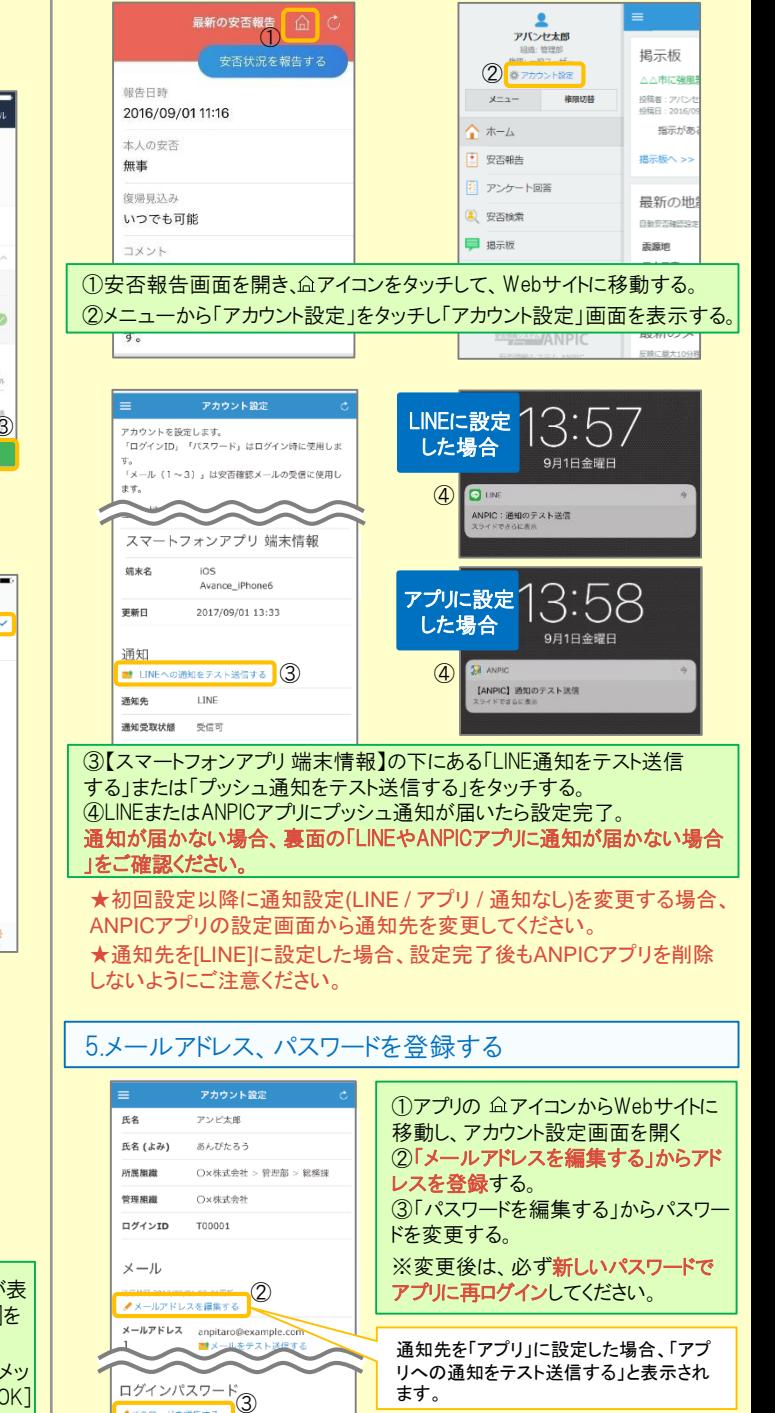

**<u> 安否情報システム</u> ANPIC** 

# LINEからの回答方法

# 安否状況を報告する

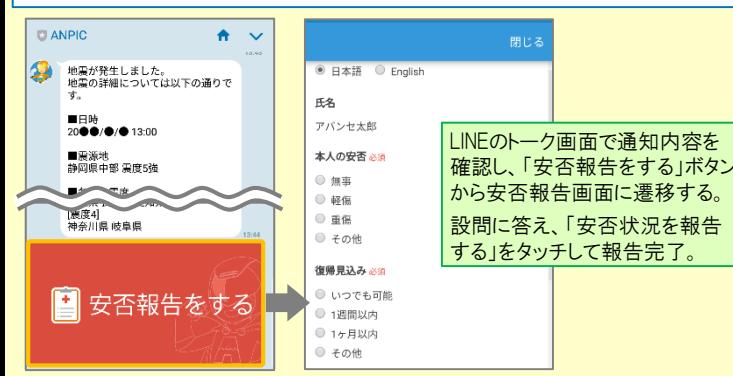

# アンケートに回答する

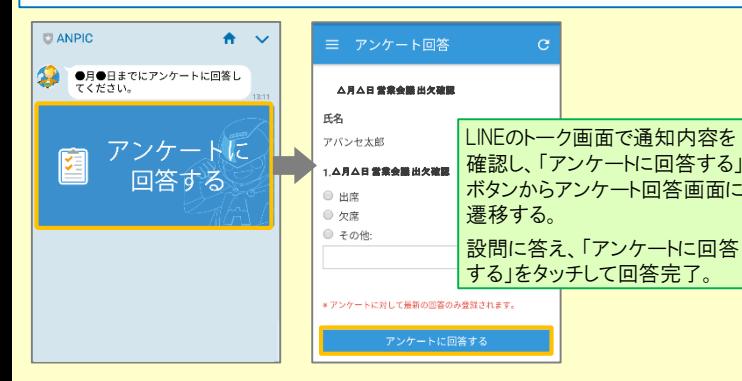

### 1.webサイトの「アカウント設定」画面を確認し、端末情報が表示されていない場合 は、ANPICアプリからログアウトして再ログインする 2.OSを最新バージョンにアップデートする 対象OS: iOS 9以降、 Android OS 5以降 推奨 3.1つのWi-Fiに、複数の通信端末で接続していないかを確認する 4.バッテリーセーブ機能、省電力モード等のチェックを外す (対象:Androidのみ) 5.Wi-Fiの最適化をオフにする (対象:Androidのみ) LINEやANPICアプリに通知が届かない場合 通知が届かない場合は、下記の項目をご確認ください。 (※スマートフォンにより画面の名称が異なります。) 1.スマートフォン端末の設定でプッシュ通知をオンにする [設定]→[通知]→[ANPIC] [設定]→[アプリ]→[アプリを管理]→[ANPIC] -<br>「設定]→「音と通知]→[通知の管理] 1.ANPICアカウントのブロックを解除する 通知先を「LINE」に設定している場合 通知先を「アプリ」に設定している場合 共通の確認項目

# 6.アンチウィルス系アプリ、タスクキラー系アプリを削除する(対象:Androidのみ)

# ANPICアプリの利用方法

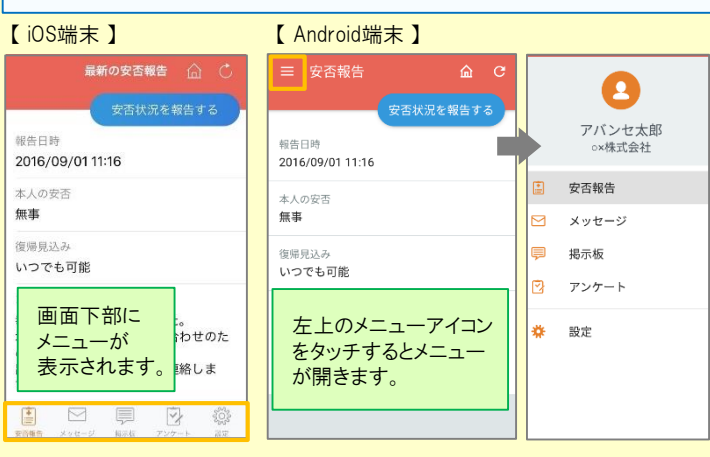

# 安否状況を報告する

### aまたはbの方法で安否報告画面を表示してください。

### a.安否報告ボタンから表示する 最新の安否報告 – (二) ● 日本語 © English 安否状況を報告する 压垒 報告日時 アパンセ太郎 2016/09/01 11:16 本人の安否あま 本人の安子 無事  $m_{\text{eff}}$ 資係 復帰見込み 重傷 いつでも可能 ● 子の他 コメント 復帰見込みかる 「安否状況を報告する」をタッチし、 幸い怪我はありませんでした。 ● いつでも可能 安否報告画面に遷移する。 ー・・<br>|地震の影響で電車が運行見合わせのた ● 1週間以内 め、出社が少し遅れます。 ● 1ヶ月以内 出社可能時刻がわかり次第連絡しま 設問に答え、「安否状況を報告す ● その他 す. る」をタッチして報告完了。 コメント

### b.安否確認メールのURLから表示する

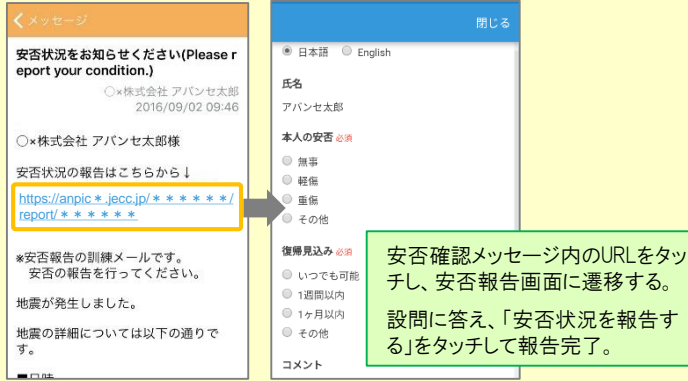

### メニューを表示する ファント ファンケートに回答する しょうしょう しょうしょう

### aまたはbの方法でアンケート回答画面を表示してください。

### a.アンケート画面から表示する

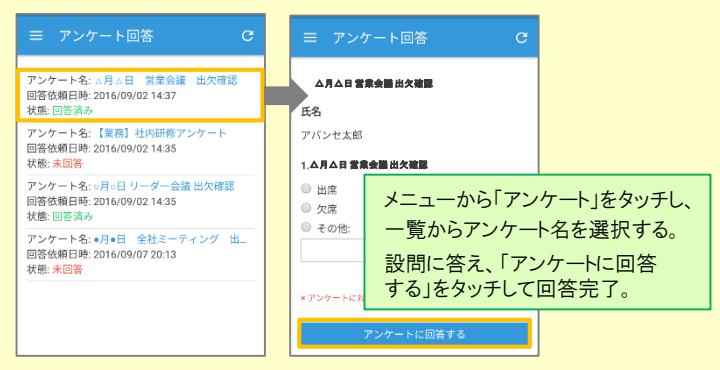

## b.アンケートメールのURLから表示する

 $\alpha$ 

 $\overrightarrow{f}$ 

 $\overline{z}$ 

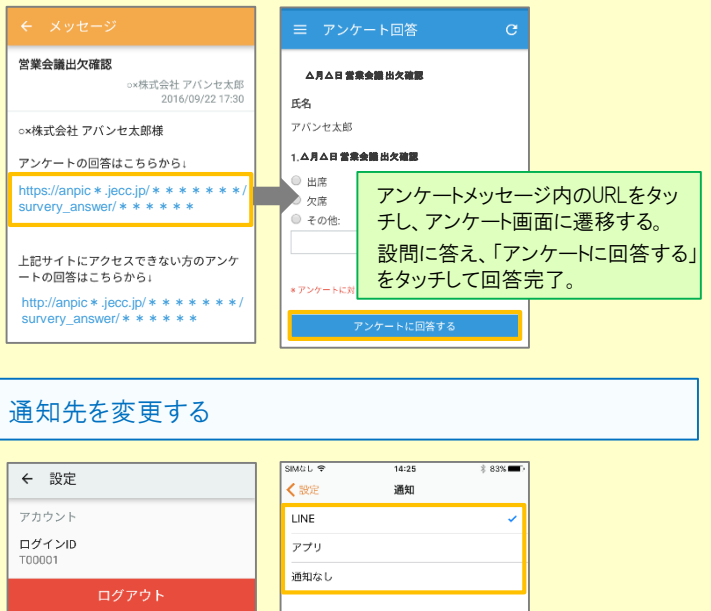

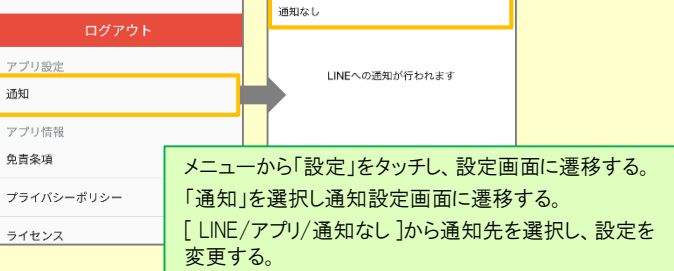

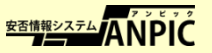